## 软件的安装及程序下载方法和问题处理

第一:你的电脑需要已经安装 Windows XP 或 Win7/8/10 系统的电脑, 32 位或 64 位 XP 或者 WIN7/8/10 系统均支持, 最好是旗舰版或专业版, 家庭版暂不支持, 也暂时不支持其它非主流的 系统,如:安卓系统、苹果电脑系统等。

5. 第二: 如果不是 Windows XP 或 Win7/8/10 32 位或 64 位系统的电脑, 请更换为 32 位或 64 位 WindowsXP、Windows 7/8/10 系统再进行操作,系统不满足条件的无需来咨询, 免浪费时间。

第三: 己确认 32 位或 64 位 Win7/8/10 系统的电脑无法编译或下载数据的,请按照以下方式进行 设置,安装和打开必须是以管理员身份。

1、 关闭 win7 的 UCA 功能

方法: 打开左下角的--开始菜单-"控制面板"-"用户账户和家庭安全"-"用户帐 户"-"更改用户账户控制设置",进入后将滑块下移到底,重启电脑后即可关闭。

如下图:

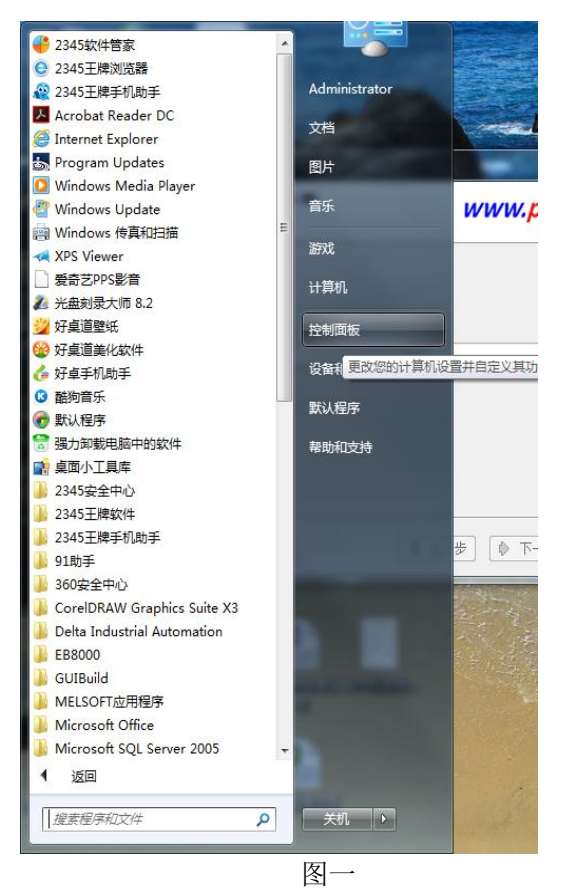

调整计算机的设置 查看方式: 类别 ▼ 用户帐户和家庭安全 系统和安全 3 添加或删除用户帐户 查看您的计算机状态 9 为所有用户设置家长控制 备份您的计算机 查找并解决问题 外观和个性化 网络和 Internet 更改主题 查看网络状态和任务 更改桌面背景 选择家庭组和共享选项 调整屏幕分辨率 硬件和声音 时钟、语言和区域 查看设备和打印机 更改键盘或其他输入法 添加设备 更改显示语言 轻松访问 程序 使用 Windows 建议的设置 卸载程序 优化视频显示 图二 用户帐户  $\mathbb{Q}$ 更改帐户图片 | 3 添加或删除用户帐户 | 更改 Windows 密码 家长控制 第为所有用户设置家长控制 **Windows CardSpace** В 管理用于登录到联机服务的信息卡 凭据管理器 d 管理 Windows 凭据 图三十四十四十四十四十四十四十四十四十四十四 更改用户帐户 更改密码 Administrator 删除密码 管理员 密码保护 更改图片 ● 管理其他帐户 ● 更改用户帐户控制设置

图四

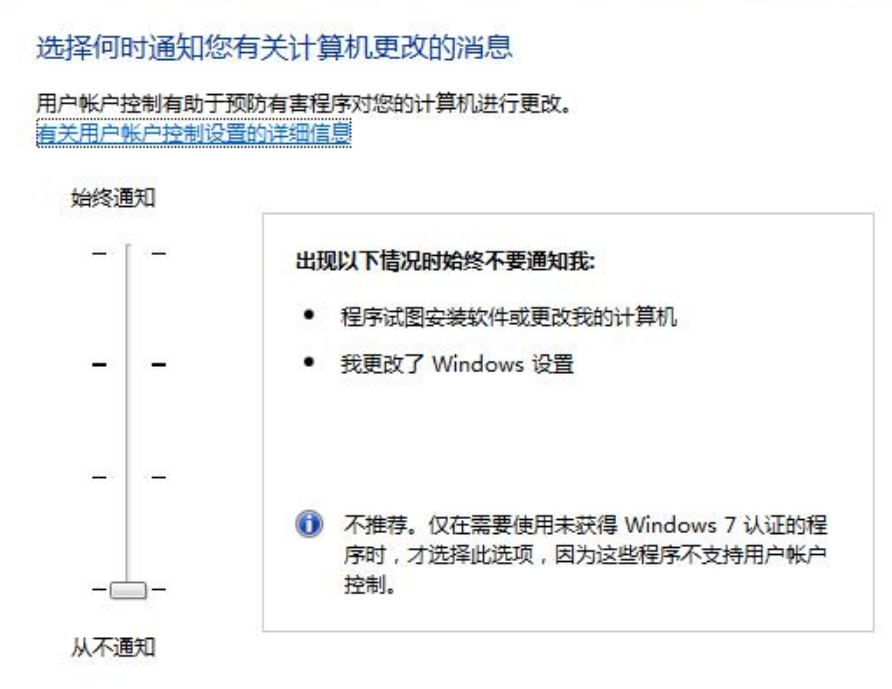

图五

2、安装前先关闭所有运行软件,特别是杀毒软件,以管理员身份运行---安装,注意 软件必须安装在 C 盘, 默认地址, 如下图解: 选中安装程序, 点击右键, 选择以管 理员身份运行。

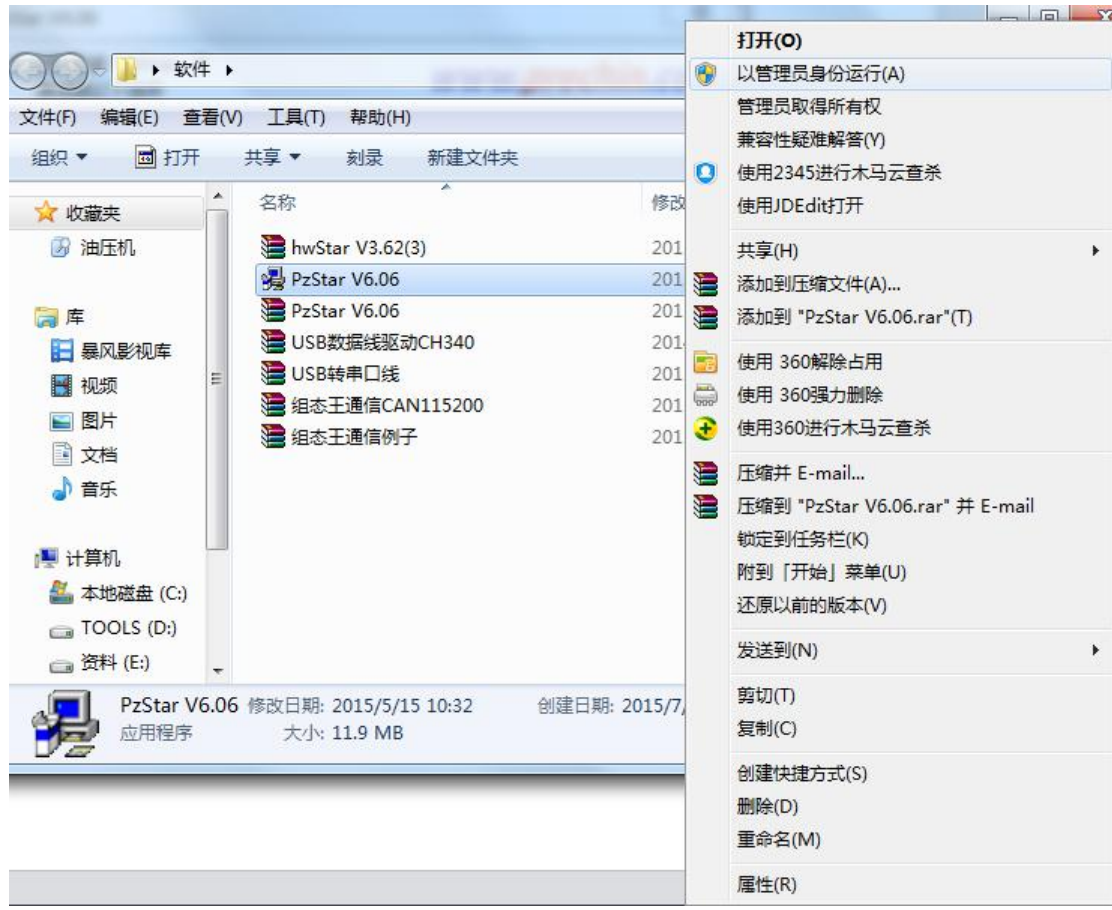

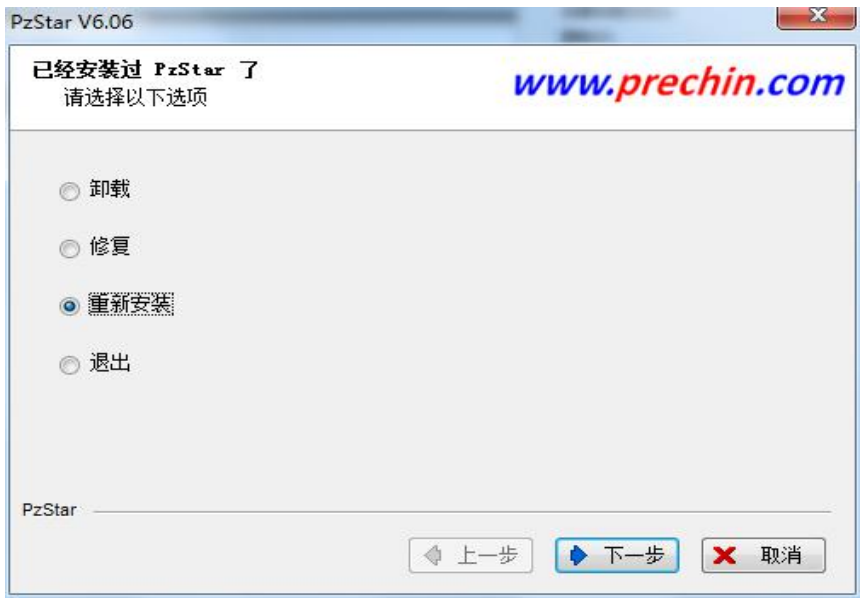

注意要卸载软件时也可以在此选择软件卸载

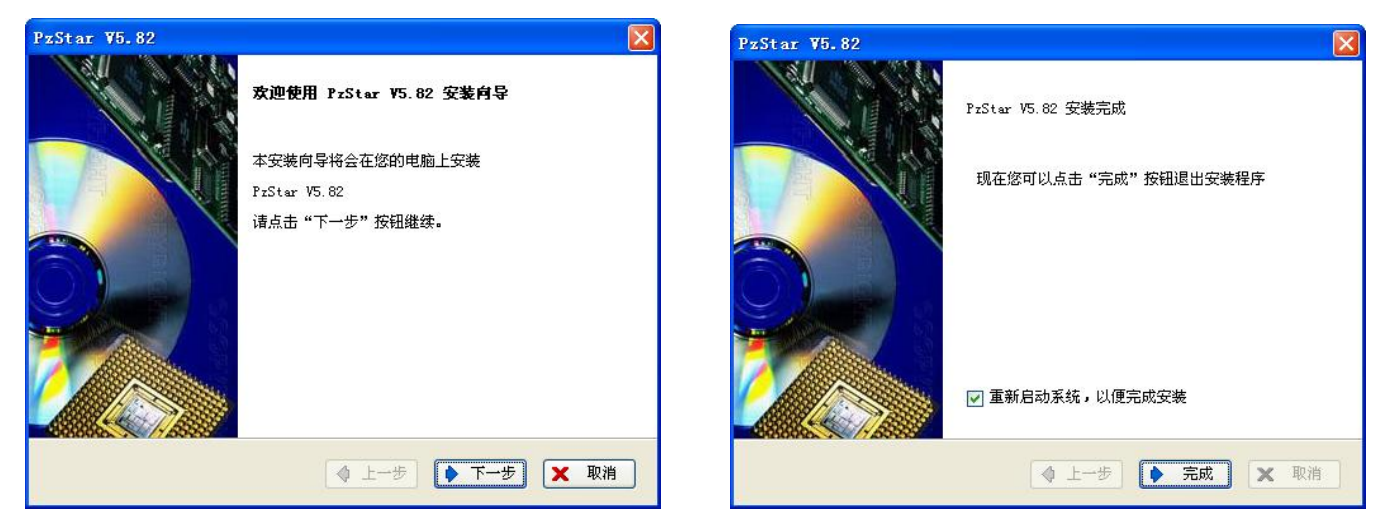

显示安装完成才算是软件安装成功,重启电脑,每次运行软件必须按右键以管 理员的身份运行软件,如果安装时一直显示在安装注册中,要可以在电脑的安全模 式下安装试一下,有时是系统限制注册了。

如果第一次打开软件出现此窗口,关闭软件再次打开就可以使用了。

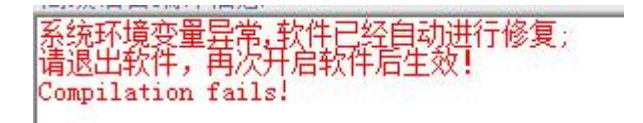

## 下载程序:

第一步:首先要看一下电脑有没有标准的九针串口(现在的电脑一般是没有 的),如果没有,可以购买 USB 转 232 串口来实现,如下图,一般买线都配有驱动 光盘,要先安装线的驱动程序才能下载,线的驱动安装完成后可以新建程序来测试 一下, 以 PZ-36MT-3DA 为例, 按照如下图的顺序操作进行程序下载:

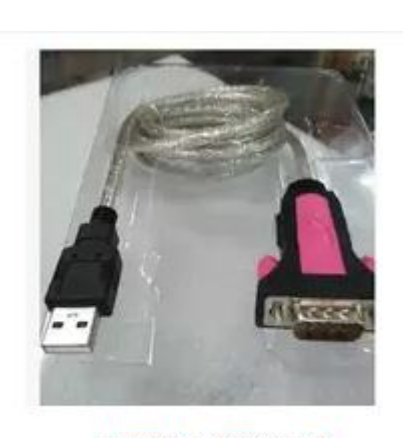

USB转RS232串口线

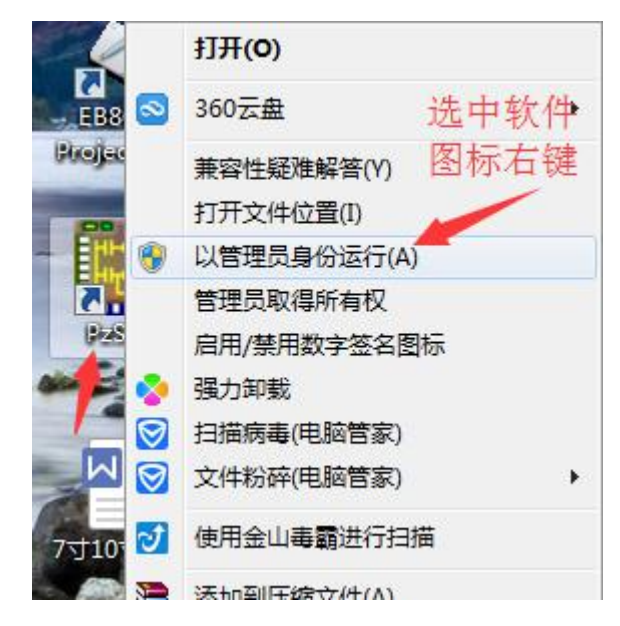

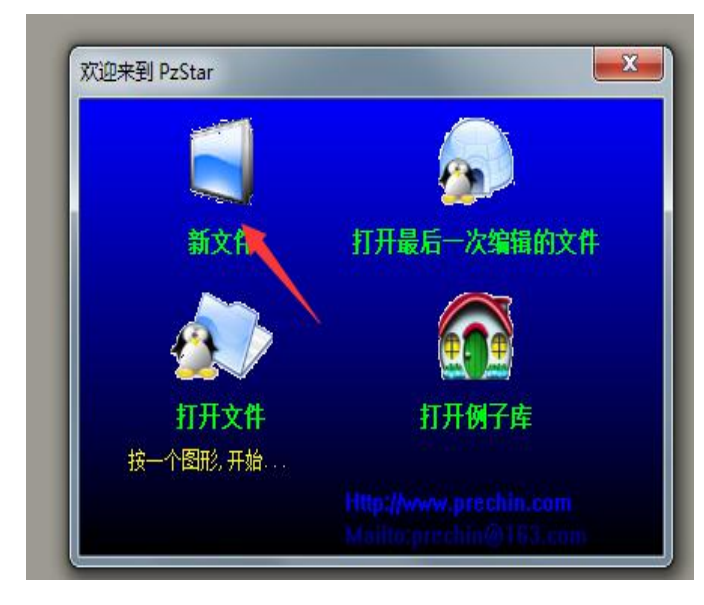

新建文件,选择对应型号,硬件版本,一般选择 V1.0,其它是特殊用途或预留.

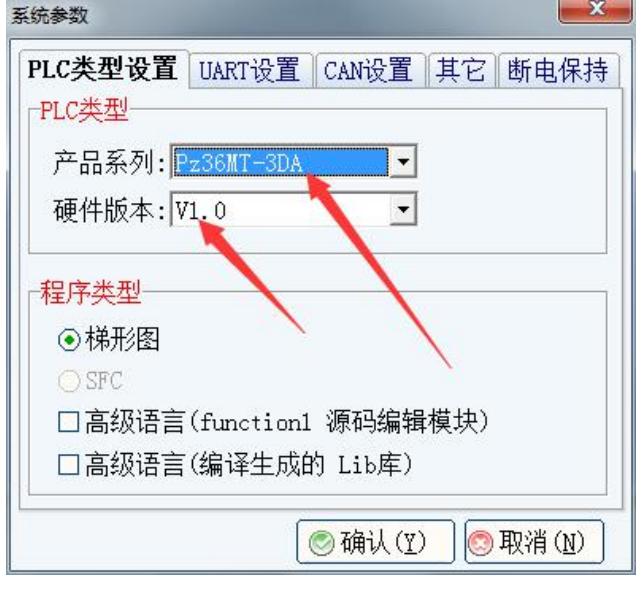

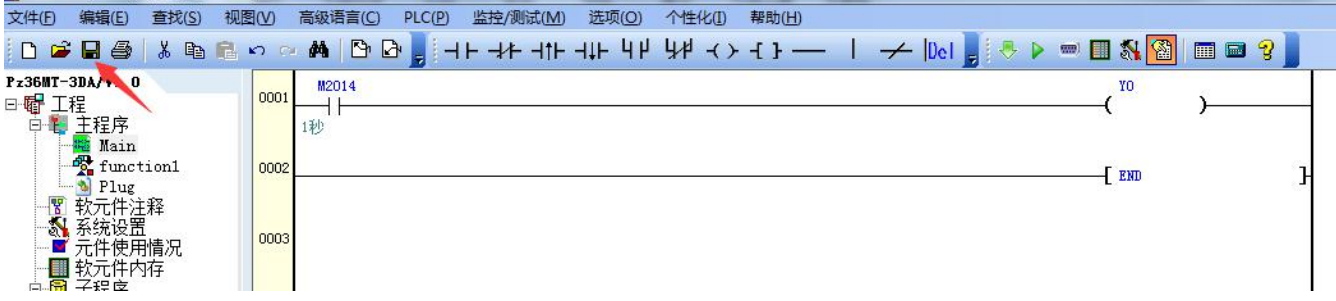

以上程序为 Y0 0.5 秒开, 0.5 秒关, 保存

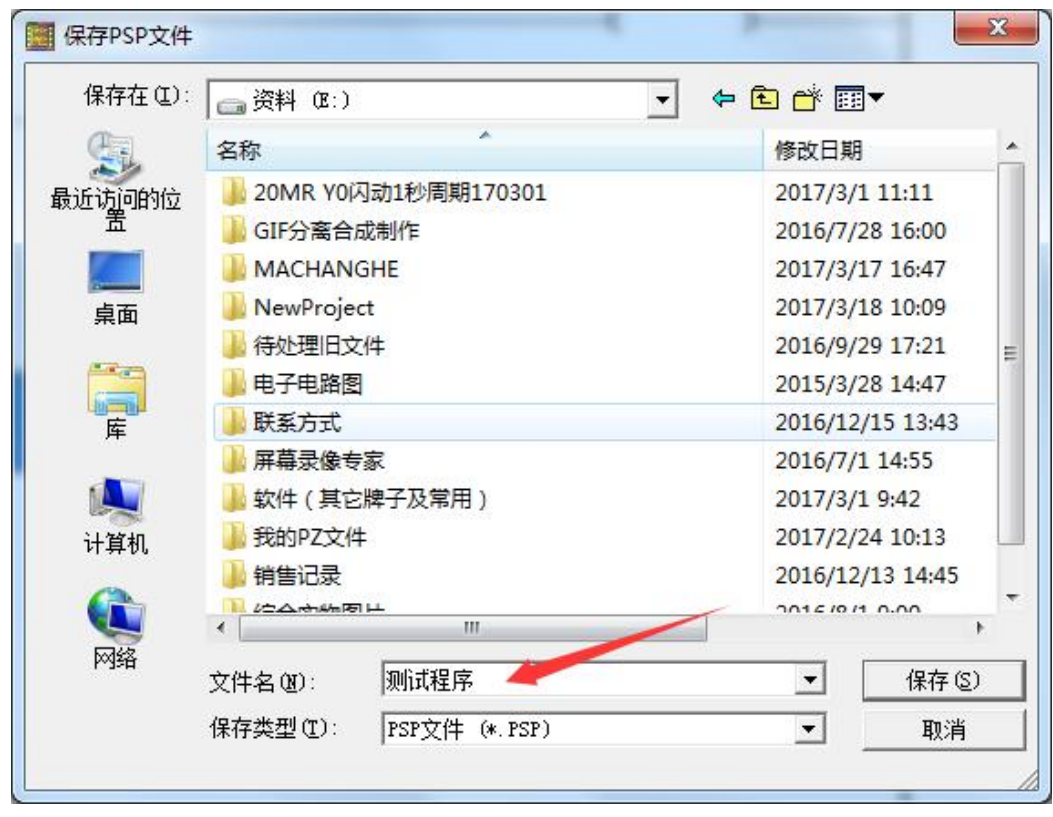

保存好后, PLC 接上 24V 供电电源, 插上 USB 转串口线如下图, 点击下载:

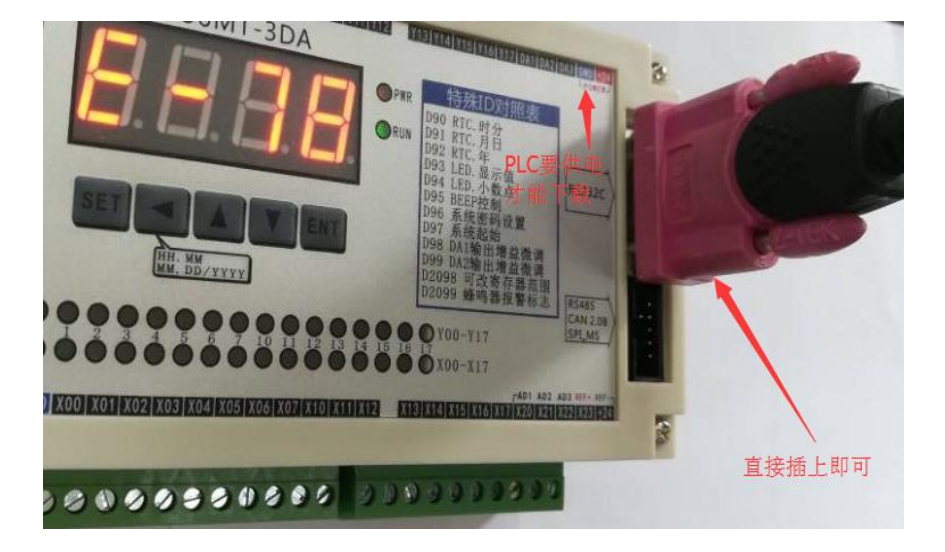

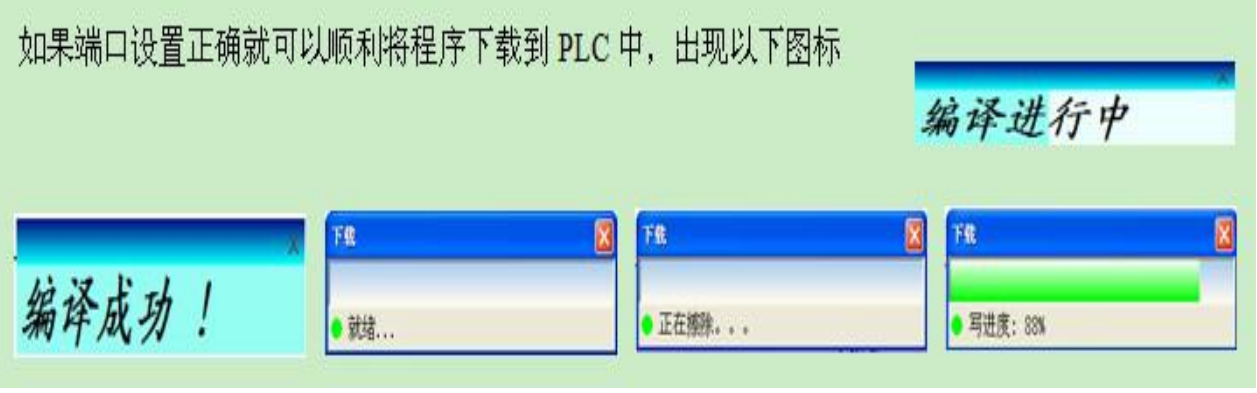

不能成功下载情况处理:

通信端口设置不正确:

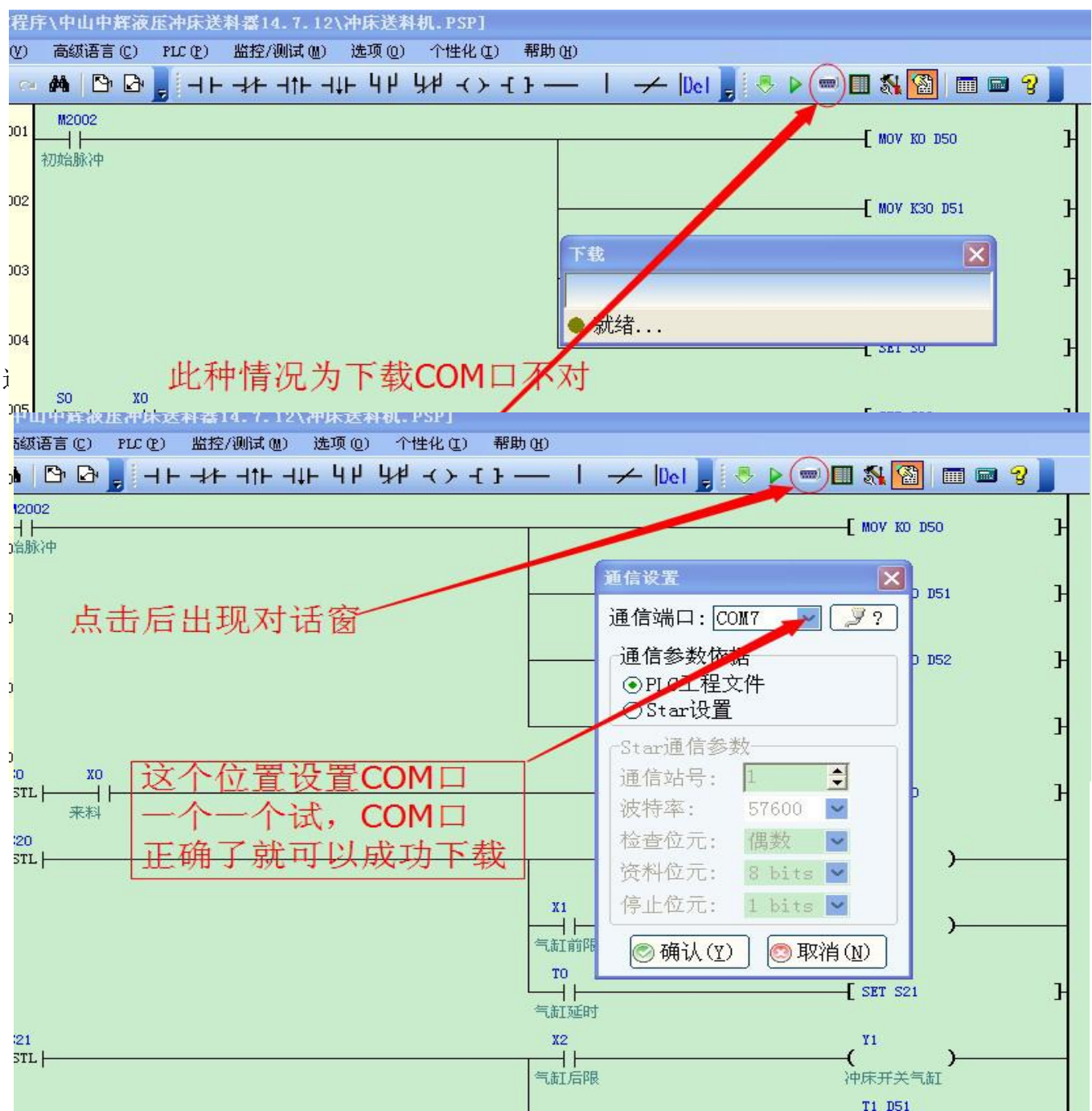

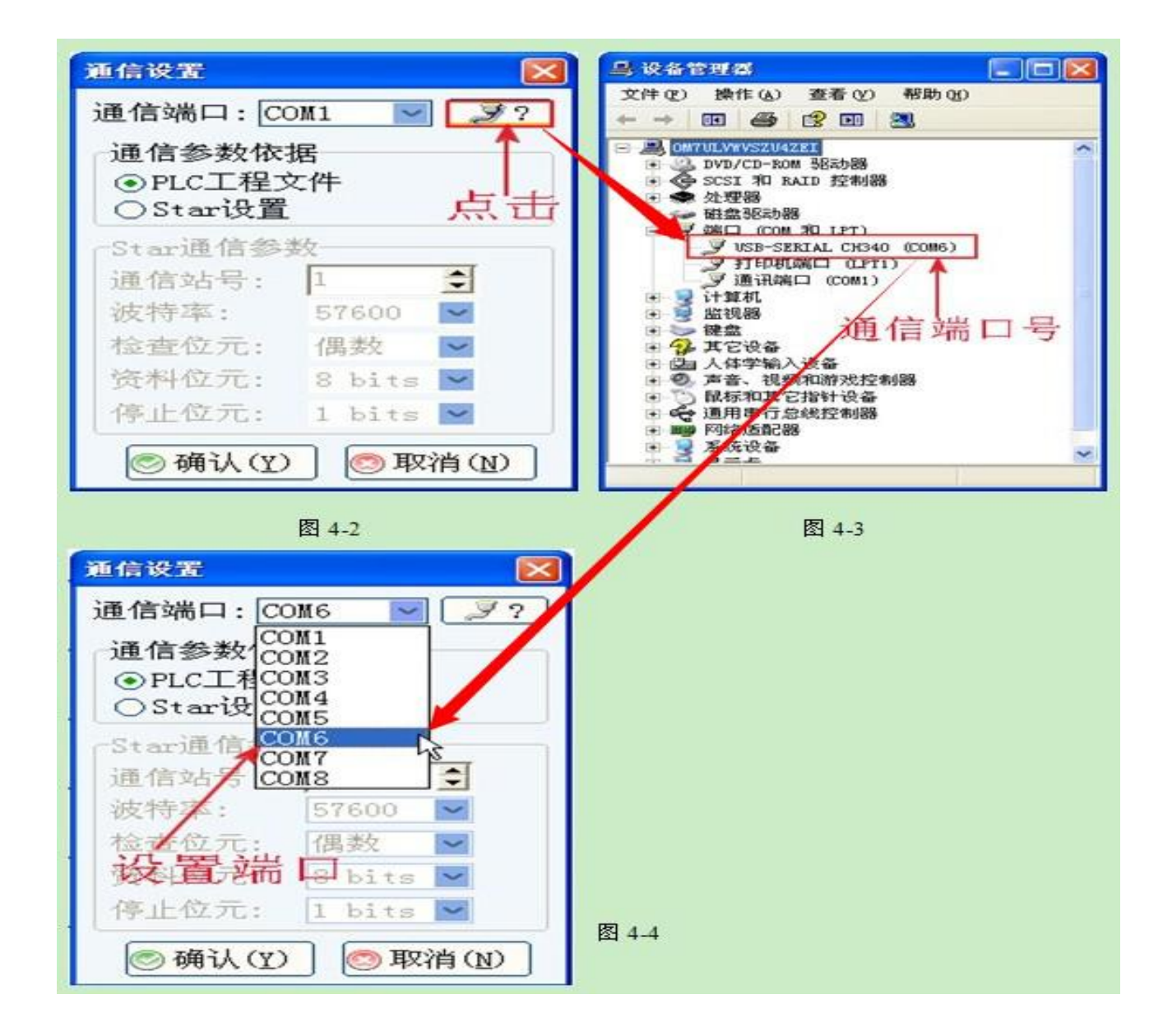

## USB 驱动未安装好、通信口未打开或数据线未连接好:

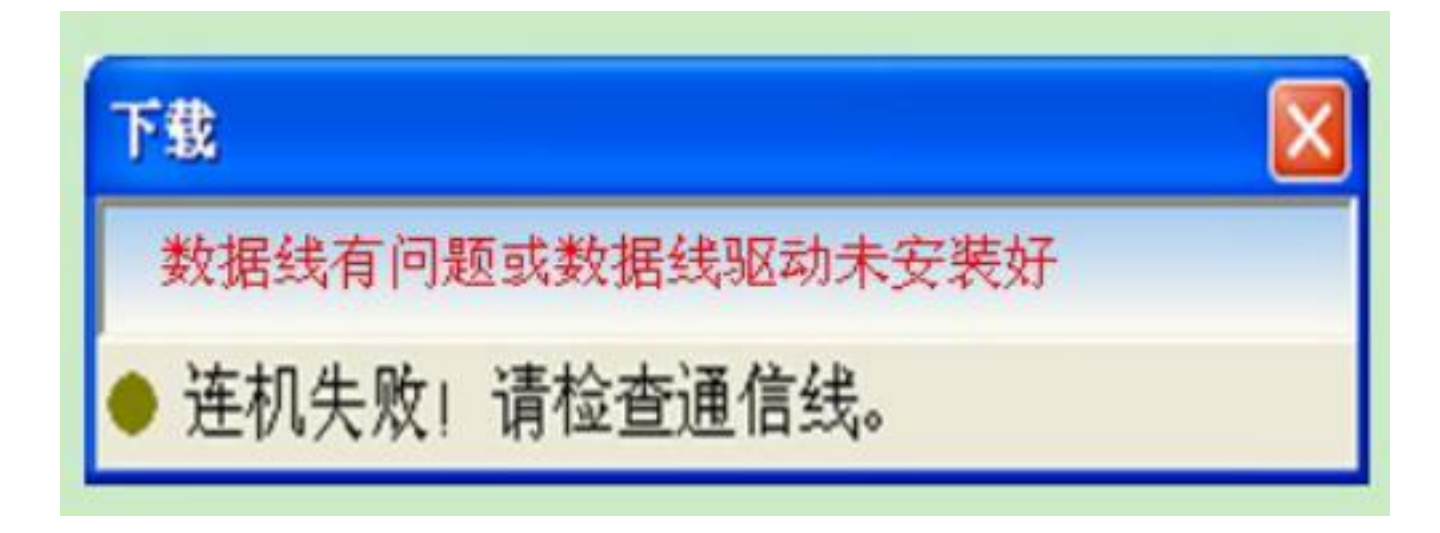

处理方式重新安装 USB 转 232 串口线的驱动

## 如何查看 USB 驱动已经安装成功:

如下方式查看:打开设备管理器, USB 转 232 串口线与电脑连接后会出现下图 图标, 说明 USB 已经安装成功 不出现则说明没有成功安装, 需重新安装驱动程序。

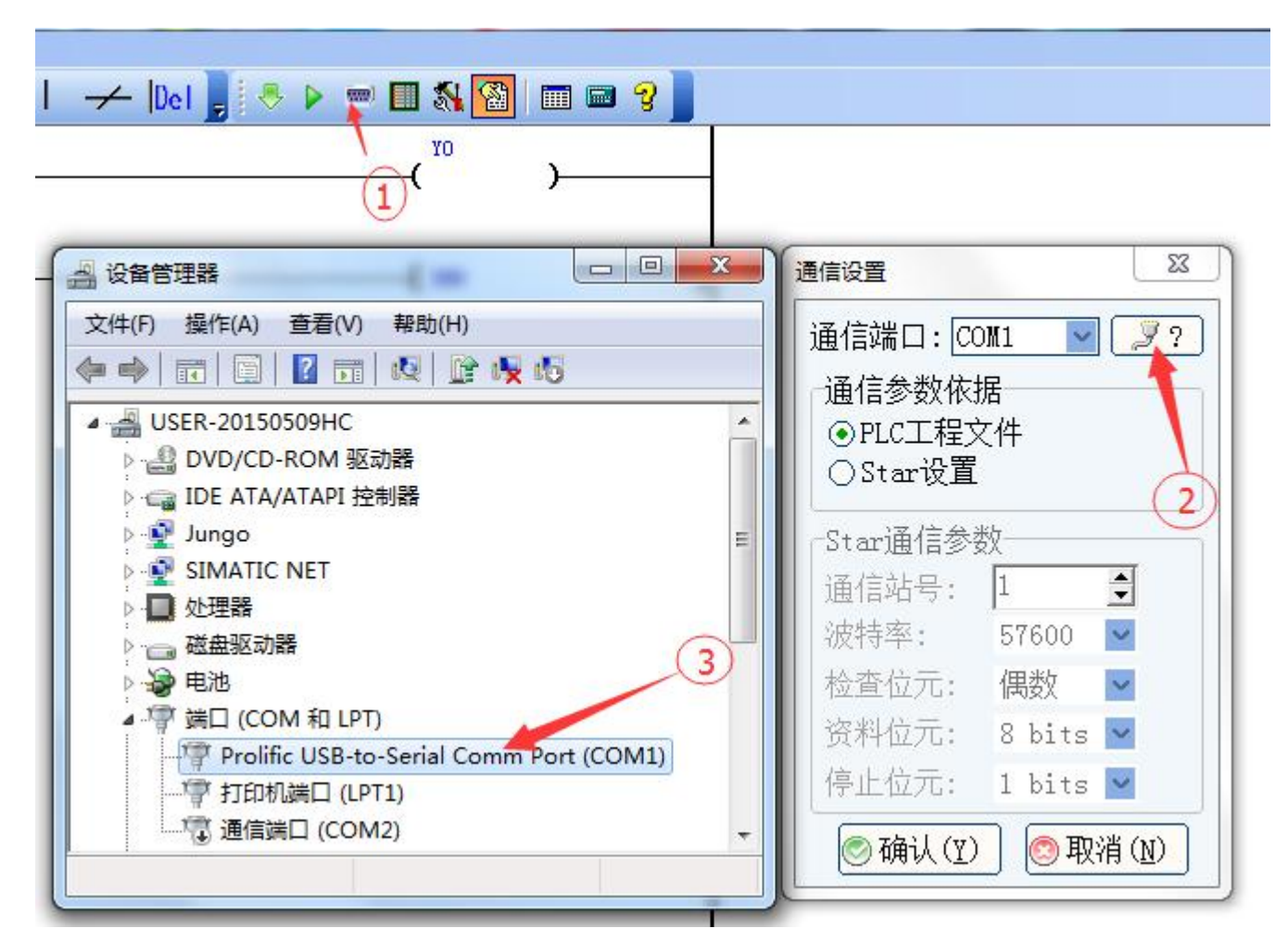

如上图: 正常是 USB 转 232 串口线插上有显示, 拔掉就不显示。

如 果 COM 端 口 超 出 了 COM8, 那 可 以 在 电 脑 系 统 上 更 改 端 口 , 双 击

Prolific USB-to-Serial Comm Port (COM1)

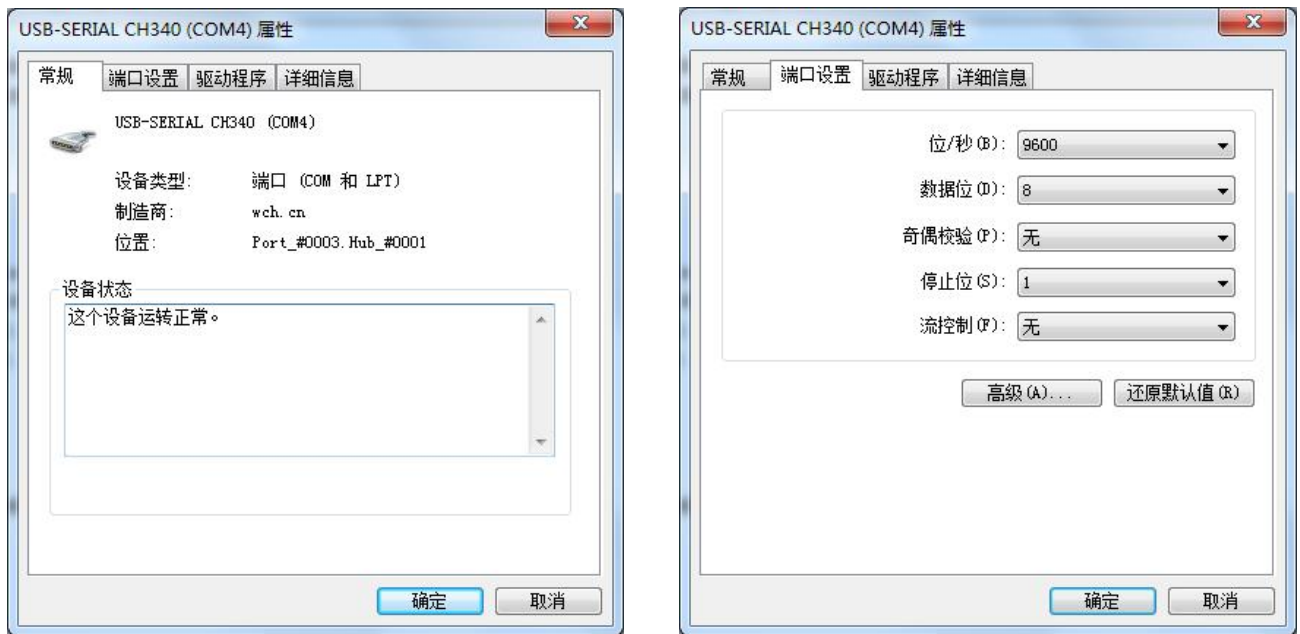

选择端口,再选择高级,选择未使用的端口,按确认键即可。

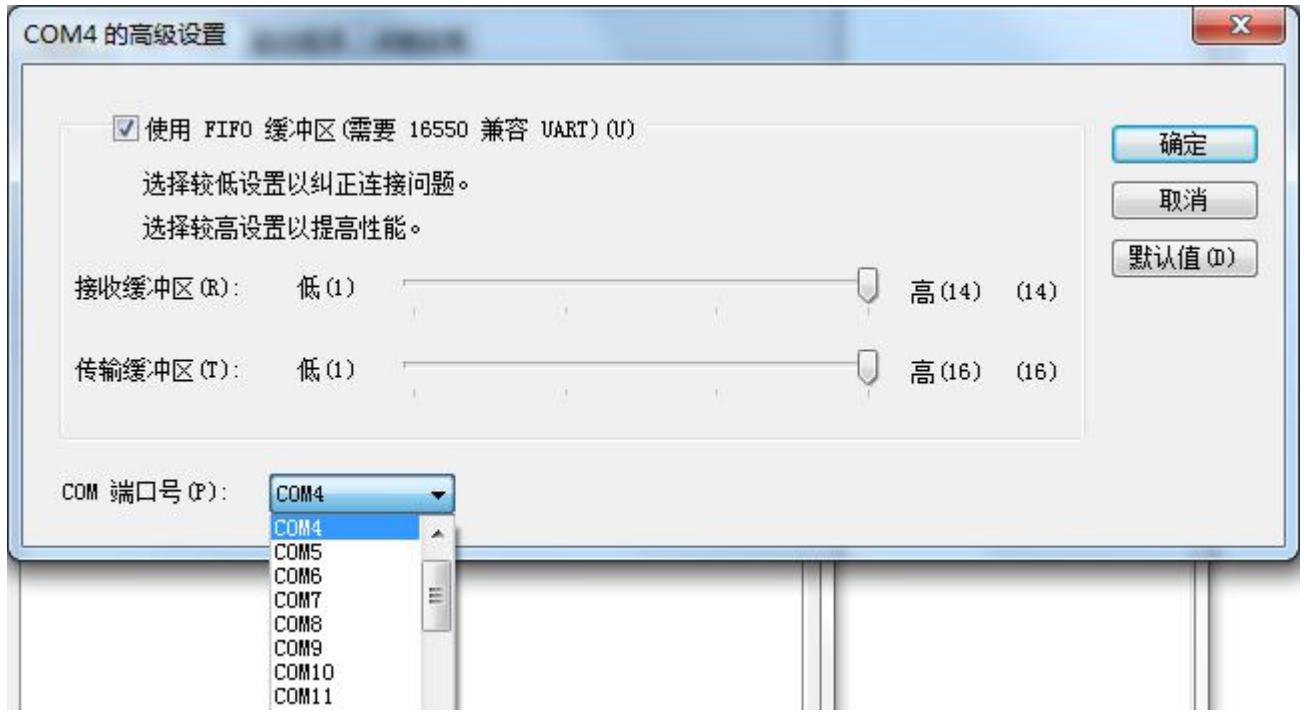